# **How to navigate WOC Registration: 7 Steps with Screen Shots**

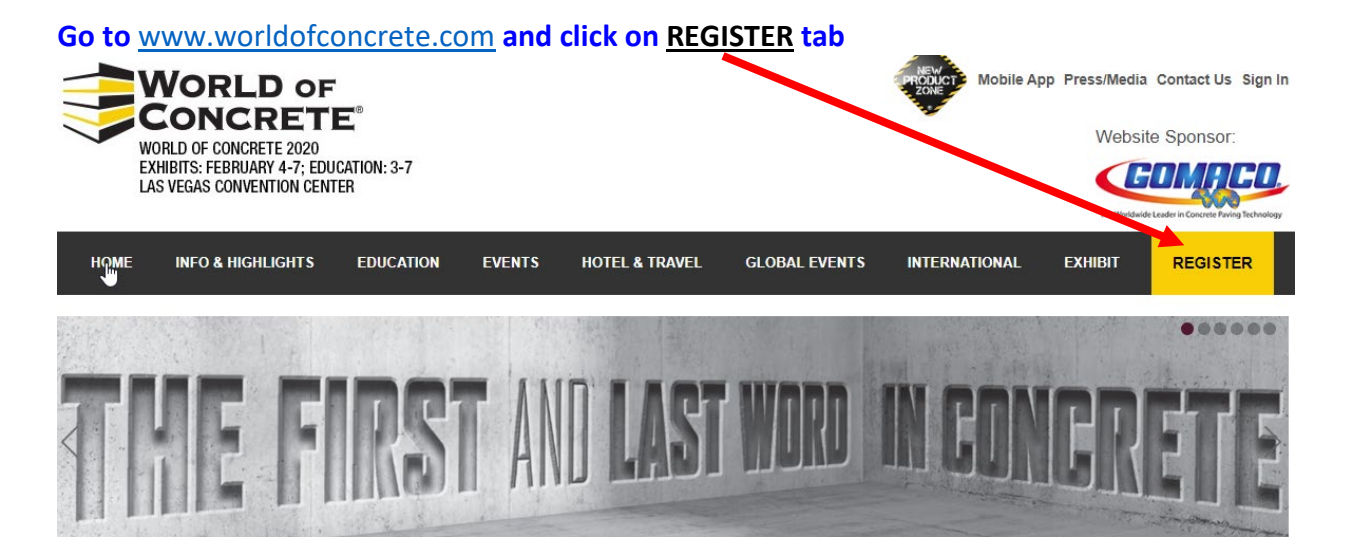

#### **Click on REGISTER NOW button**

**REGISTER NOW** 

#### **If this is your initial registration, complete required fields and click on Start New Registration**

Welcome

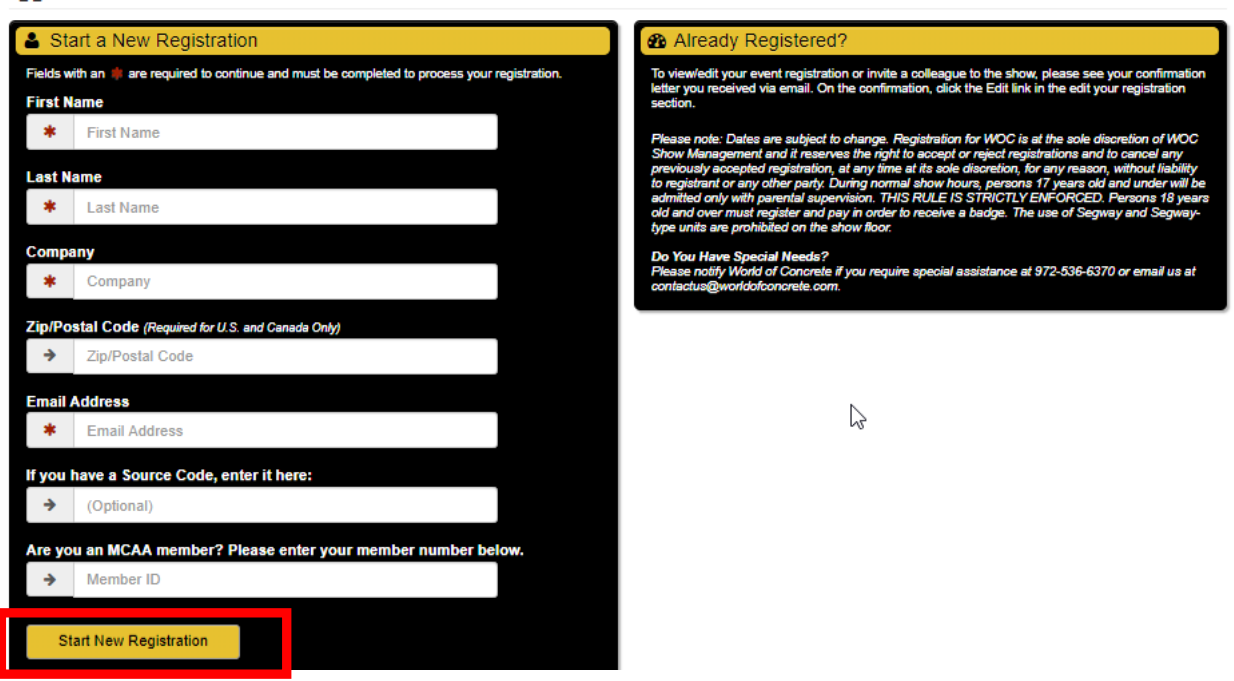

#### *If already registered, use your* **CONFIRMATION EMAIL** *to add sessions:*

- 1. Open your WOC Confirmation Email and scroll down to **EDIT REGISTRATION**
- 2. Select **Click Here** to access your record and personal Registration Dashboard
- 3. Click **Session & Event Details** on left-hand side of your Dashboard
- 4. Click **Edit Information.** Scroll down **Registration Options** page and click **Continue**.

#### *Go to Step 3,* **REGISTRATION OPTIONS** *– page 3 of this document*

# **1. PERSONAL INFORMATION: Complete required fields**

# **NEED HELP?**

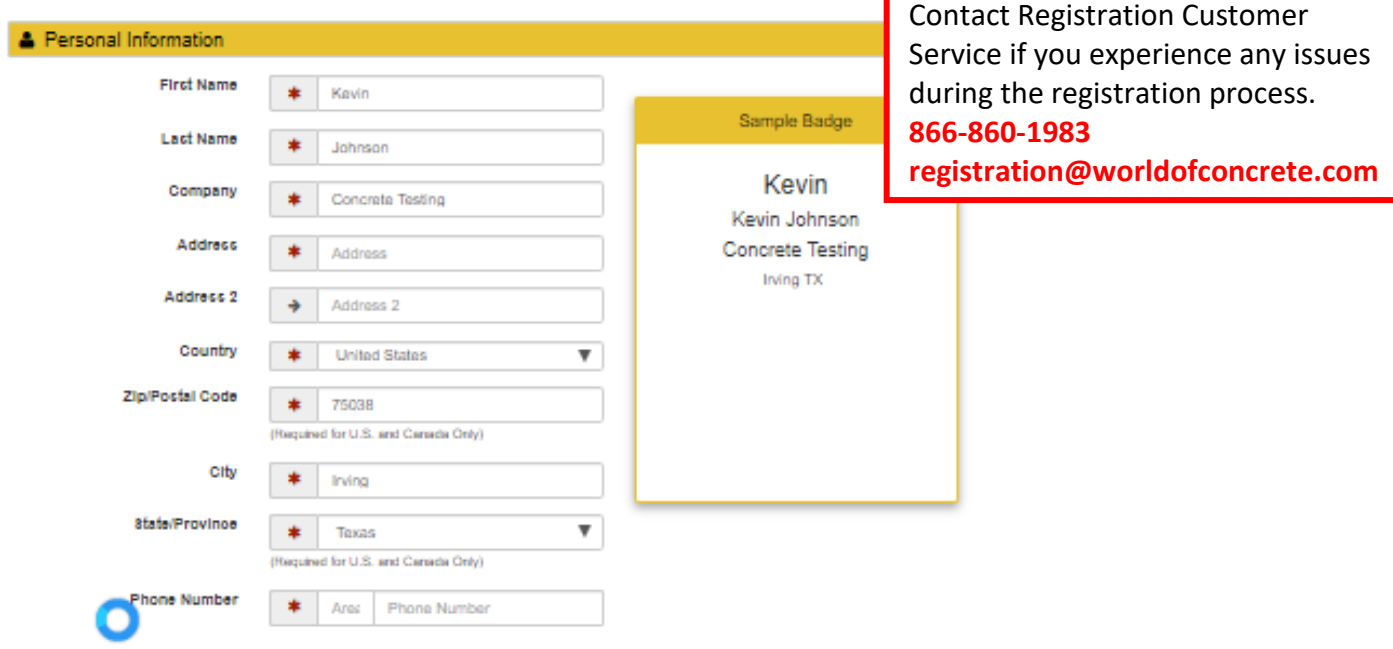

You may update your consent to receive any of our communications at any time via email. You understand that your information will be used in accordance with Informa's Privacy Policy.

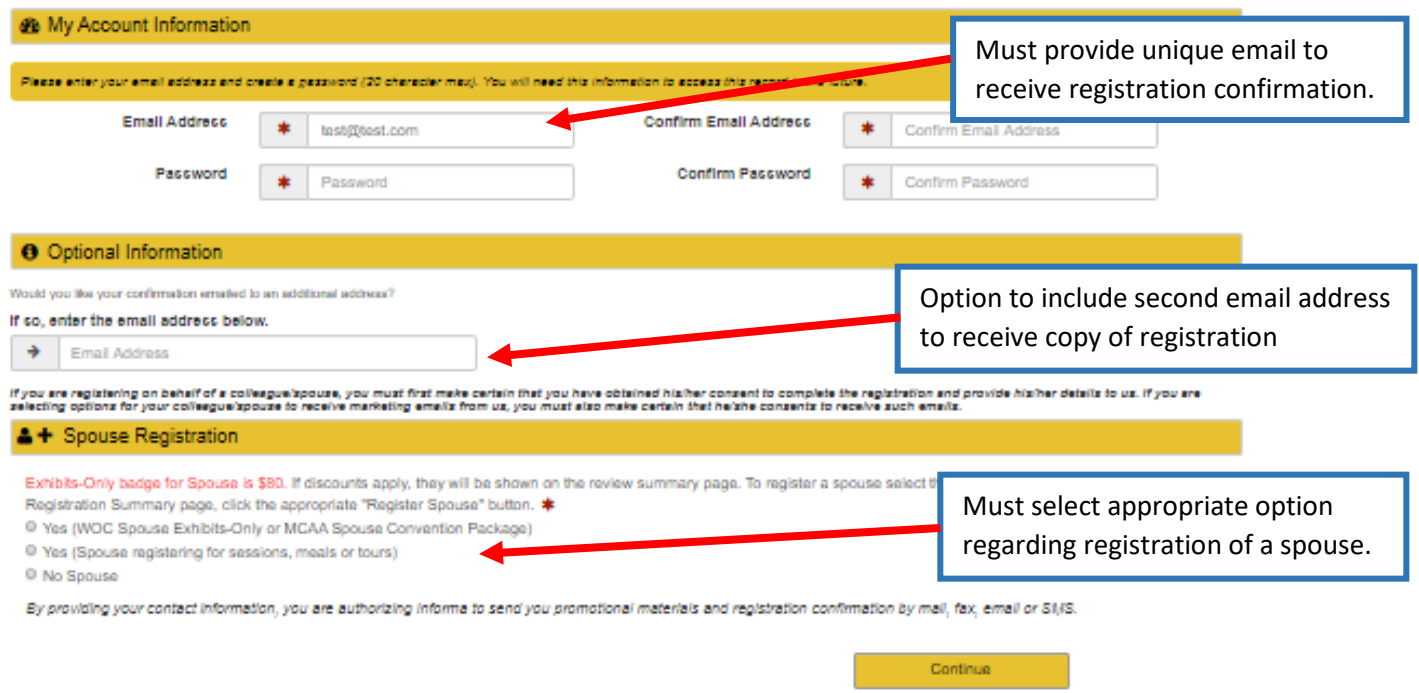

# **2. DEMOGRAPHIC INFORMATION: Complete all questions.**

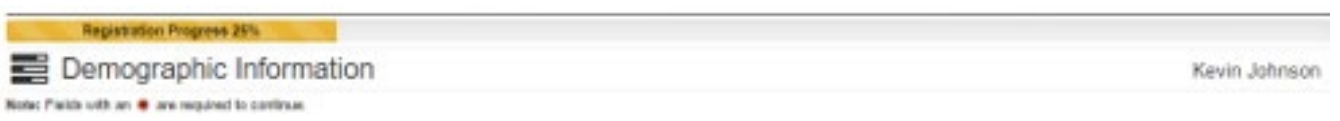

#### **3. REGISTRATION OPTIONS: Select options based on courses of interest i.e. INDUSTRY TRAINING**

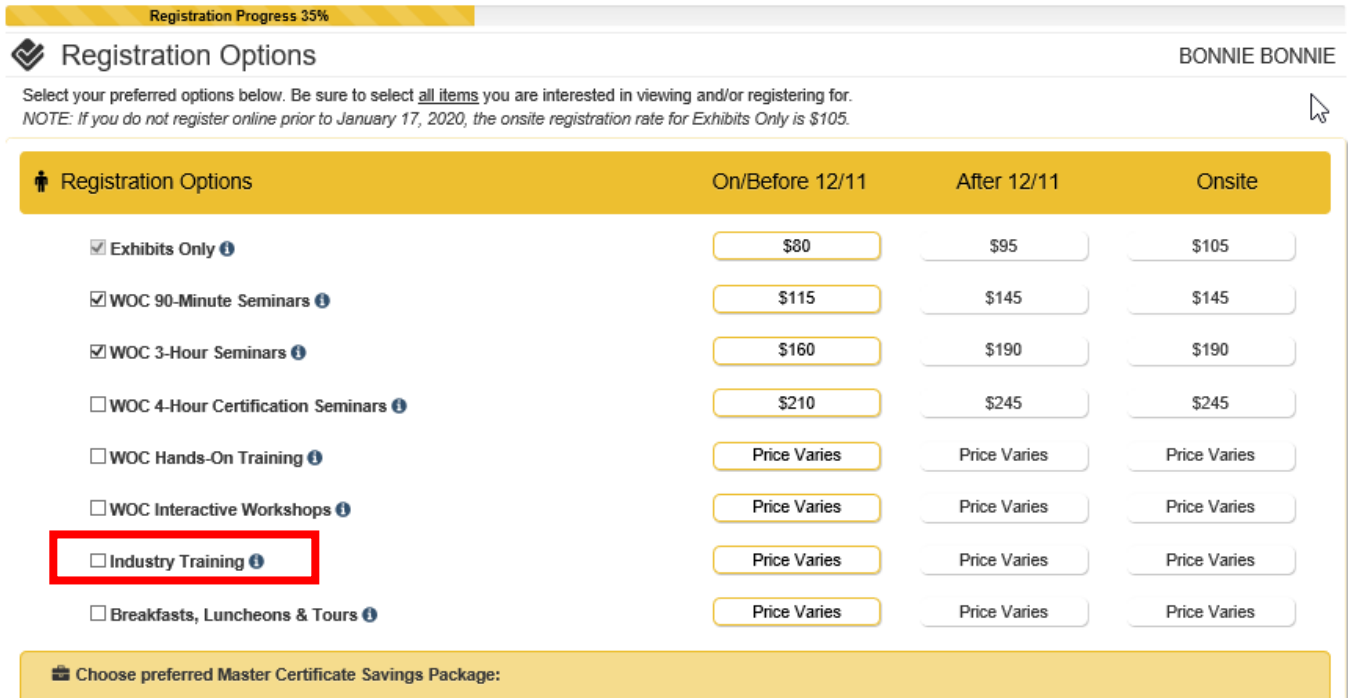

# **4. EVENT EXPLORER: Select sessions from comprehensive lists under tabs i.e. INDUSTRY TRAINING Sessions are also listed under Sunday – Friday Day tabs as well as under the ALL DAYS tab.**

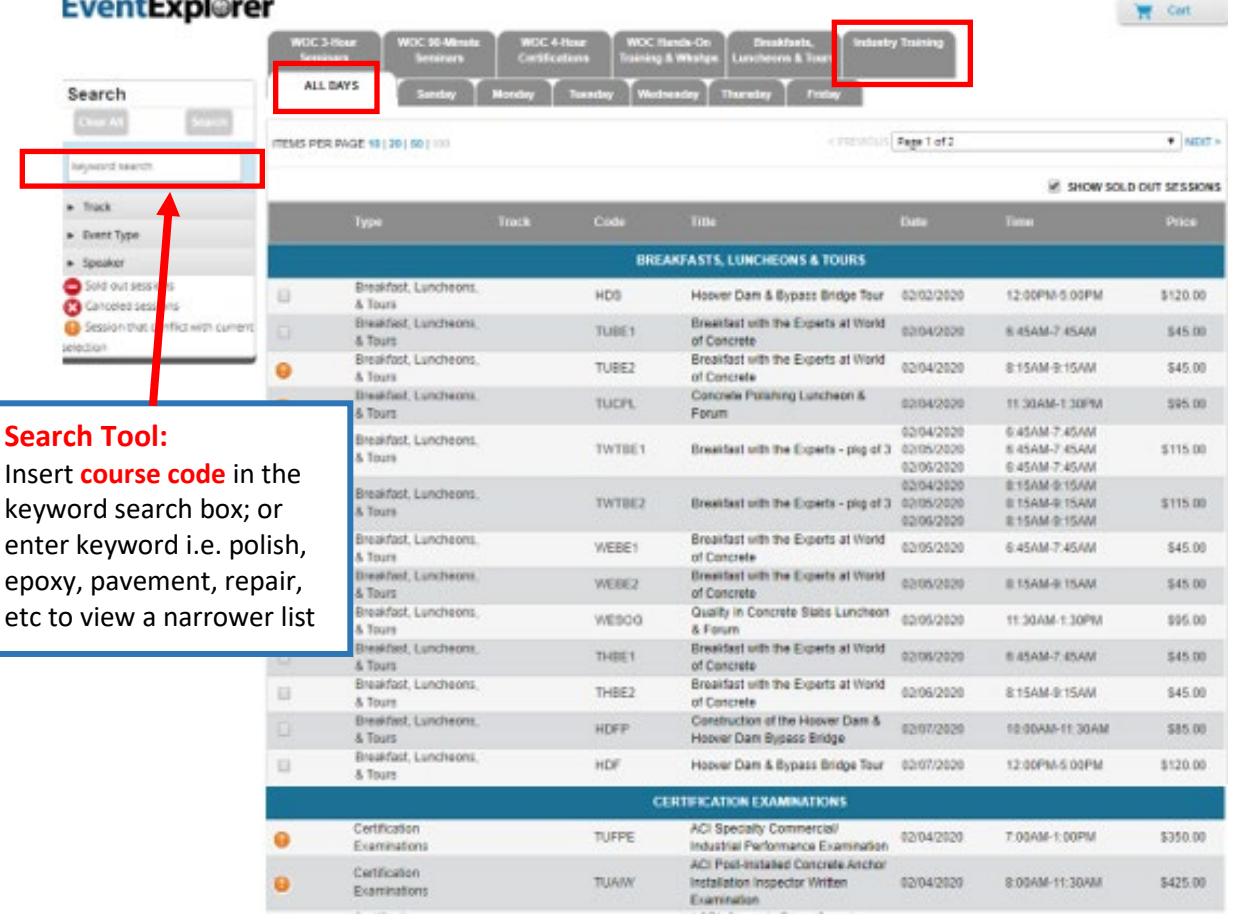

#### **INDUSTRY TRAINING** tab: courses listed in chronological order; click check box for individual course(s)

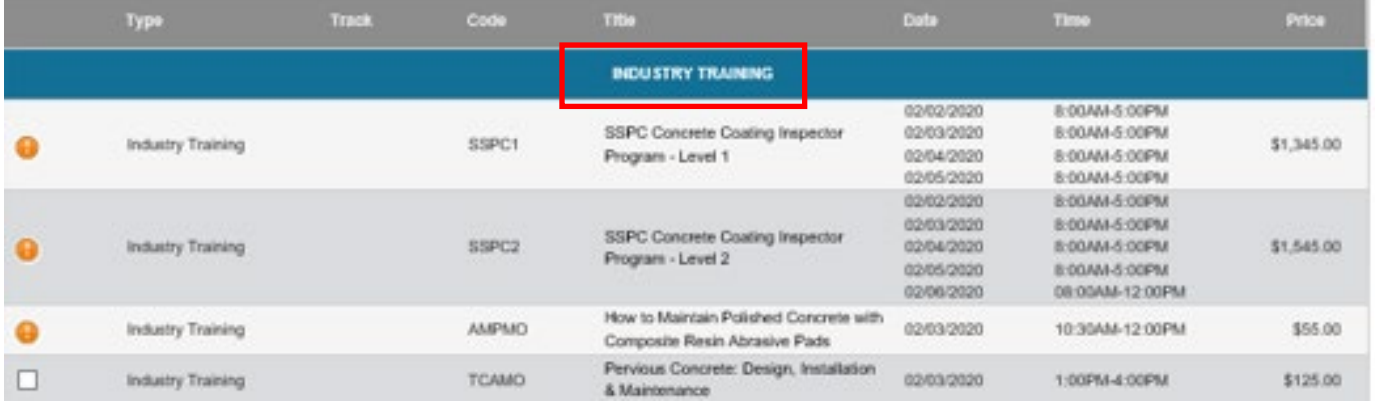

#### **5. SPECIAL EVENTS – Hoover Dam tours, featured education sessions, breakfasts and luncheons**

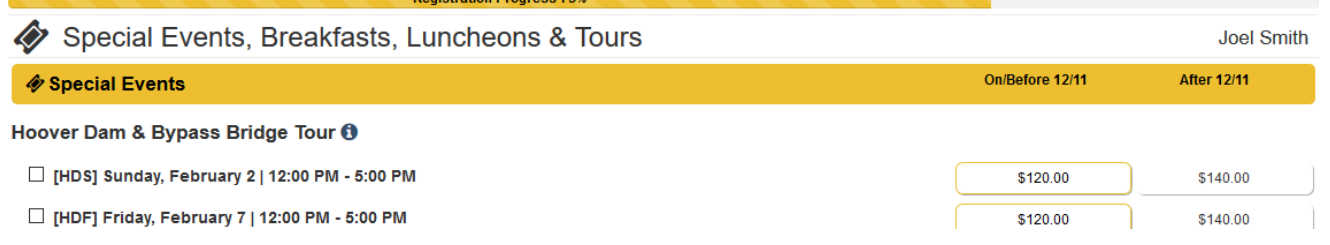

#### **6. REVIEW INFORMATION: review your selections and fees; can edit before submitting payment**

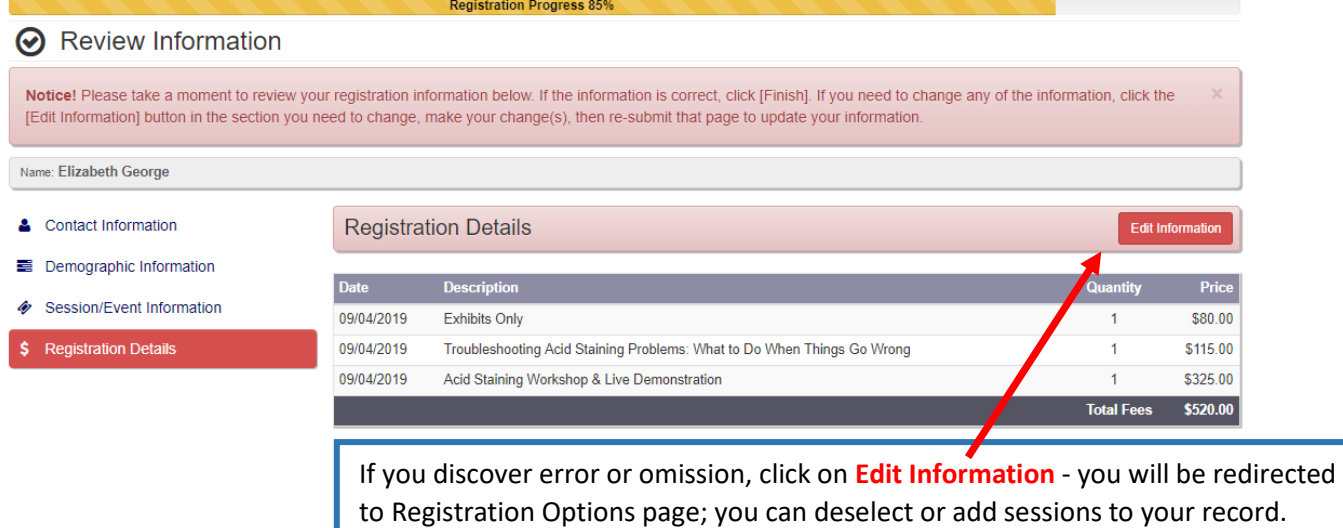

#### **7. FINISH: submit payment and receive confirmation**

#### Add Another Registrant Finish Select **Add Another Registrant** if you want to pay for multiple attendees from same company. Click **Finish** to submit payment. You will receive email confirmation with list of sessions & fees for all registrants on this record.